# Canon

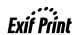

# **PIXMA** MP130 **Quick Start Guide**

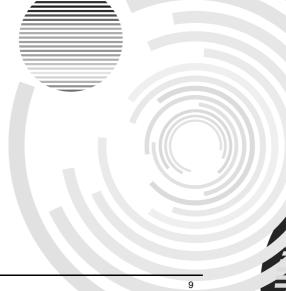

#### **Table of Contents**

| Introduction                      | 9  |
|-----------------------------------|----|
| Copying                           | 14 |
| Photo Printing From A Memory Card | 17 |
| Printing from Your Computer       | 23 |
| Scanning                          | 25 |
| Maintenance                       | 26 |
| Troubleshooting                   | 28 |

# **Getting Help from Canon**

Help Us Help You Better Before you contact Canon, please record the following information.

| erial Number (located on the back of the printer):              |
|-----------------------------------------------------------------|
| Model Number (located on the front of the printer):             |
| etup CD-ROM version number<br>USCD X.X) located on your CD-ROM: |
| urchase Date:                                                   |

# Canon U.S.A. Customer Technical Support Sequence\*

# 1. Internet — www.canontechsupport.com

For quick and comprehensive self-help in an intuitively guided interactive troubleshooting environment, the place to start is our helpful tech support web site. In addition, the latest driver downloads, answers to frequently asked questions, product information, and "where to buy" instructions are found here.

# 2. Email Tech Support — www.canontechsupport.com

For individual attention to a special issue, try emailing our friendly technical engineers, specially trained to communicate quick, easy, and logical solutions to your inquiries within 24 hours.

# 3. Toll-Free Live Tech Support — (1-800-828-4040)

This option provides live telephone technical support, free of service charges, Monday-Saturday (excluding holidays), during your product's 1 year limited warranty period. Telephone Device for the Deaf (TDD) support is available at (1-866-251-3752).

# 4. Extended Service and Support — www.canonesp.com

Canon CarePAK Extended Service Plan is a cost-attractive and easy-to-use extended service program that provides up to three full years of service and support coverage at a very attractive price. CarePAK offers toll-free Canon technical support and includes Canon's superb InstantExchange product replacement program. For further information about extending your Canon service and support, call (1-800-385-2155), or visit our web site at www.canonesp.com. CarePAK must be purchased during your product's warranty period.

For more information and updated program specifics, please visit our web site at www.canontechsupport.com.

<sup>\*</sup> Support program specifics are subject to change without notice.

# Copyright

This manual is copyrighted by Canon U.S.A., Inc. with all rights reserved. Under the copyright laws, this manual may not be reproduced in any form, in whole or in part, without the prior written consent of Canon U.S.A., Inc. © 2004 Canon U.S.A., Inc.

#### Disclaimer

Canon Inc. has reviewed this manual thoroughly in order that it will be an easy-to-use guide to your Canon MP130 Series. All statements, technical information and recommendations in this manual and in any guides or related documents are believed reliable, but the accuracy and completeness thereof are not guaranteed or warranted, and they are not intended to be, nor should they be understood to be, representation or warranties concerning the products described. Specifications are subject to change without notice.

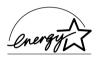

As an ENERGY STAR<sup>®</sup> partner, Canon Inc. has determined that this product meets the ENERGY STAR<sup>®</sup> guidelines for energy efficiency.

#### **Exif Print**

This machine supports Exif 2.2 (also called "Exif Print").

Exif Print is a standard for enhancing the communication between digital cameras and printers. By connecting to an Exif Print-compliant digital camera, the camera's image data at the time of shooting is used and optimized, yielding extremely high quality prints.

#### **Trademarks**

- Canon is a registered trademark.
- ScanGear is a registered trademark of Canon Inc.
- PIXMA is a trademark of Canon Inc.
- Microsoft<sup>®</sup> and Windows<sup>®</sup> are registered trademarks of Microsoft Corporation in the U.S. and other countries.
- Macintosh, Mac are trademarks of Apple Computer, Inc., registered in the U.S. and other countries.
- CompactFlash<sup>®</sup> is a registered trademark of SanDisk Corporation.
- MEMORY STICK<sup>®</sup> and Memory Stick<sup>®</sup> DUO™ are registered trademark of Sony Corporation.
- miniSD<sup>TM</sup> is a registered trademark of SD Card Association.
- SmartMedia<sup>®</sup> is a registered trademark of Toshiba Corporation.
- Microdrive<sup>®</sup> is a registered trademark of International Business Machines Corporation.
- MultiMediaCard™ is a trademark of the MultiMediaCard Association.
- xD-Picture Card™ is a trademark of Fuji Photo Film Corporation.
- SD Secure Digital<sup>TM</sup> is a trademark of Toshiba Corporation.
- All other product and brand names are registered trademarks or trademarks of their respective owners.

#### **Model Name**

• H12440 (PIXMA MP130)

Canon U.S.A., Inc. One Canon Plaza Lake Success, NY 11042, U.S.A.

# ► How To Use The Documentation Provided

#### Easy Setup Instructions

(Printed documentation)

#### Be sure to read this sheet first.

This sheet includes instructions for setting up your machine and getting it ready for use. Follow all steps in this sheet before using your machine.

#### **Ouick Start Guide**

(This guide)

#### Read this guide when starting to use the machine.

After following instructions in the *Easy Setup Instructions*, we recommend you read this guide to familiarize yourself with the basic operation of all functions that can be performed from your machine.

#### User's Guide

(Electronic documentation)

#### This guide is available on the Setup CD-ROM.

This guide, included as a HTML file on the Setup CD-ROM, includes instructions on printing from your computer, direct photo printing from memory cards, and copying. Refer to this guide for in-depth instructions not included in the *Quick Start Guide*, or if you want to learn more about advanced features. To read this manual, double-click the icon appeared on your computer after installing the drivers.

This guide contains the following information:

- Machine parts and their functions
- Copying

- Document and paper handling
- Direct printing from a memory card
- Printing from a computer
- Routine maintenance
- TroubleshootingSpecifications

#### Software Guide

(Electronic documentation)

#### This guide is available on the Setup CD-ROM.

Refer to this guide for full instructions on printing and scanning from your computer. This guide, included as a HTML file on the Setup CD-ROM, describes details of each function, as well as the methods of use of the MP Drivers and MP Navigator.

# Photo Application Guide

(Electronic documentation)

#### This guide is available on the Setup CD-ROM.

This guide, included as a HTML file, describes the utility software on the Setup CD-ROM, such as Easy-PhotoPrint and Easy-WebPrint, including instructions on how to scan data, various printing methods, and details of functions. Like the Software Guide, this guide is also included on the Setup CD-ROM.

# ► How To Read The HTML Manuals

Various Web browsers are available for seeing HTML view and therefore the same text or image may appear different depending on the browser you use. The HTML manuals have been prepared on the assumption that it would be displayed and read under the following conditions:

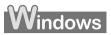

- Web browser: Microsoft® Internet Explorer 5.0 or later
- · Web browser screen: Full screen
- Resolution of display (Desktop): 800 × 600 pixels or above
- Color amount of display: 16 bit or more

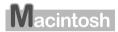

- Web browser: Microsoft<sup>®</sup> Internet Explorer 5.0 or later, Safari 1.0 or later
- Web browser screen: Full screen
- Resolution of display (Desktop): 800 × 600 pixels or above
- Color amount of display: 32,000 or more
- We recommend you use Safari as your browser to view the HTML manuals on Macintosh. If you don't have Safari, download it on Apple Computer Inc.'s homepage and install it.

# ► Reading The Document

# Symbols Used In This Guide

▲ CAUTION Indicates a caution concerning operations that may lead to

injury to persons or damage to property if not performed correctly. In order to use the machine safely, always pay

attention to these cautions.

See *User's Guide* Refer to the *User's Guide* (included on your Setup CD-ROM) for

more information.

See Software Guide Refer to the Software Guide (included on your Setup CD-ROM) for

more information.

(See page nn) Indicates a page number where additional information can be found.

Indicates the description of the machine when connected to a

computer.

Read this when the machine is connected to a Windows system.

Read this when the machine is connected to a Macintosh system.

• (Operation branch title) Used for an operation that can be performed in branch procedures.

**1.** (Operation branch-step) Used to explain each operation of a branch procedure.

#### **Buttons Used In This Guide**

[button name] Text enclosed in these brackets indicates a button on the Operation Panel

of the machine or an item on the computer to be manipulated.

Example: [Color]

<message> Text enclosed in these brackets indicates a message or selectable menu

item which appears on the LCD (Liquid Crystal Display).

Example: <PH PRO>, <OFF>

#### **Terms Used In This Guide**

PC right-click

machine General term used to represent the MP130.

default A setting that remains in effect unless you change it.

document The original sheets of paper, pages of a book, or photographs you copy,

or scan with the machine.

paper Paper on which you can print with the machine.

menu A list of settings from which you select an item to set up or change. A

menu has a title which appears on the LCD.

Term that indicates selecting a command or option on your computer,

Term that indicates clicking the right button of a mouse.

generally with a mouse.

/(Slash) Used when consecutively listing OS or model names. For example,

"Windows 2000/XP" indicates "Windows 2000" and "Windows XP."

# 1 Introduction

# **▶** Features Of Your Machine

Thank you for purchasing the Canon MP130. Your machine incorporates the following functions in one simple-to-operate device:

**Desktop photo printer** Prints photo-quality images from any memory card, without

using a computer.

Copier Makes color or black & white copies. Also, applies advanced

copy features to your copies.

PC Printer Prints photographs, vivid color and crisp black and white

documents from your computer.

PC Scanner Scans high-resolution images to your computer and processes

them easily using the utility software supplied.

You may select to use your machine as a stand-alone device for copying, and photo printing. Alternatively, connect your machine to a computer and you will have a fully integrated desktop printer/copier/scanner. The utility software supplied with your machine enables you to perform a variety of tasks from your computer effortlessly and efficiently.

Chapter 1 Introduction 9

# ► Main Components And Their Functions

# Machine

#### Exterior

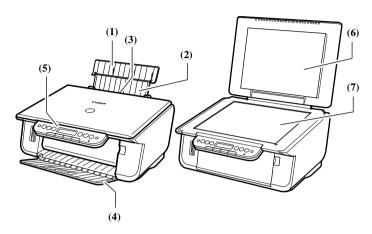

#### (1) Paper Support

Supports paper loaded in the Auto Sheet Feeder. Open it before loading paper.

#### (2) Paper Support Extension

Supports paper loaded in the Auto Sheet Feeder. Pull it out before loading paper.

#### (3) Auto Sheet Feeder

Load paper here. Paper feeds automatically, one sheet at a time.

#### (4) Paper Output Tray

Printouts are output to this tray. Open the tray before you start copying or printing. When not being used, keep it closed in the machine.

#### (5) Operation Panel

Displays the operating status of the machine. It is also used to change or check the settings of each function. For details, see page 12.

#### (6) Document Cover

Covers the Platen Glass. Open this cover when loading a document on the Platen Glass.

#### (7) Platen Glass

Used to load a document to be processed.

10 Introduction Chapter 1

#### • Rear view and interior

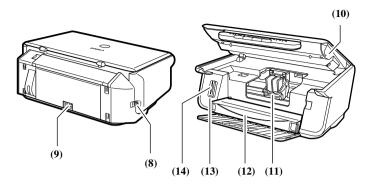

## (8) USB Connector

Used to connect a computer to the machine when printing from or scanning to the computer.

#### (9) Power Connector

Used to connect the power cord to the machine.

# (10) Scan Unit

Lift this unit until it locks into place when the Inner Cover needs to be opened.

#### (11) Print Head Holder

Used to install a print head.

#### (12) Inner Cover

Open this cover when replacing the ink tanks or clearing a paper jam.

#### **A** CAUTION

• Printing with the Inner Cover open may result in injury.

# (13) Access Lamp

Lights when a memory card is inserted into the Card Slots. This lamp flashes while the machine is reading data from the memory card.

#### (14) Card Slots

Insert a memory card or card adapter containing a memory card into these slots when photo printing. The machine is equipped with two kinds of Card Slots.

Chapter 1 Introduction 11

# **Operation Panel**

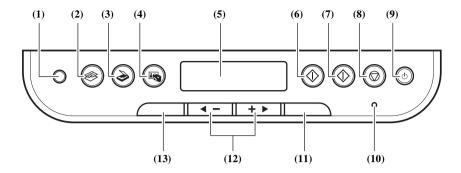

#### (1) [Photo Index Sheet] Button

Switches the machine to Photo Index Sheet mode.

#### (2) [COPY] Button

Switches the machine to copy mode.

#### (3) [SCAN] Button

Switches the machine to scan mode. In scan mode, the machine scans a document to your computer according to the settings selected. This button is used when the machine is connected to a computer.

# (4) [PHOTO] Button

Switches the machine to photo print mode.

# (5) LCD (Liquid Crystal Display)

Displays messages, menu selections, and the operation status.

## (6) [Black] Button

Starts black & white copying or scanning.

#### (7) [Color] Button

Starts color copying or scanning.

# (8) [Stop/Reset] Button

Cancels operations and returns the machine to standby mode.

12 Introduction Chapter 1

#### (9) [ON/OFF] Button

Turns the machine ON and OFF. Before turning ON the machine, make sure the Document Cover is closed

# (10) Alarm Lamp

Flashes when the machine is turned ON or OFF, when an error occurs, or when paper or ink has run out.

# (11) [OK] Button

Selects or confirms settings. Also, press this button to return to standby mode after correcting paper jams and other errors that stop printing.

# (12) [**◄** (-)] and [(+) ▶] Buttons

Scroll through menu selections, and increase or decrease the number of copies or the image file number.

## (13) [Menu] Button

Accesses the settings to customize operation of your machine.

Chapter 1 Introduction 13

# 2 Copying

# **▶** Loading Documents

- 1 Lift the Document Cover.
- 2 Load your document.
  - Place your document face down on the Platen Glass.
  - Align the upper left corner of your document with the alignment mark on the lower right corner of the Platen Glass.
- 3 Gently close the Document Cover.

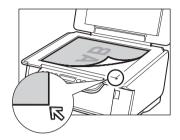

# **▶** Setting The Paper Size And Type

For copying or photo printing, on the Operation Panel, you need to set the size and type of paper loaded in the Auto Sheet Feeder. (See page 15)

- 1 Press [COPY].
- 2 Press [Menu] twice until <PAPER SIZE> appears.
- 3 Use [◀] or [▶] to select the paper size, and then press [OK].
- 4 Use [◀] or [▶] to select the paper type, and then press [OK].

14 Copying Chapter 2

# **▶** Recommended Paper

- Plain paper
- Envelopes
- High Resolution Paper\*
- Glossy Photo Paper\*
- Matte Photo Paper\*
- Photo Paper Pro\*
- Photo Paper Plus Glossy\*
- Photo Paper Plus Semi-Gloss\*
- Transparencies\*
- T-Shirt Transfers\*
  - \* Indicates Canon specialty media.

For details on the general paper guidelines, see *User's Guide*.

# **▶** Loading Paper

- 1 Open the Paper Support (1), then pull out the Paper Support Extension (2).
  - If you are loading the legal-size paper, set the Attachment (3) to the Paper Support.

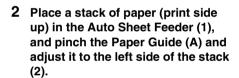

- Make sure the stack does not exceed the Paper Limit Mark (B).
- For details on loading paper, see *User's Guide*.

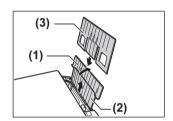

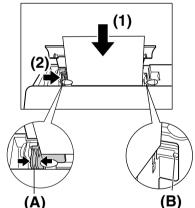

Chapter 2 Copying 15

# ► Making Copies

- 1 Press [COPY].
- 2 Use [◀] or [▶] to select the number of copies (max. 99 copies).
- 3 Adjust the settings for your document as necessary.
- 4 Press [Color] for color copying, or [Black] for black & white copying.

# **Adjusting Image Quality**

- 1 Press [Menu] five times until < IMAGE QUALITY> appears.
- 2 Use [◀] or [▶] to select the image quality, and then press [OK].

# **Adjusting Exposure (Density)**

- 1 Press [Menu] four times until <DENSITY> appears.
- 2 Use [◀] or [▶] to select the exposure, and then press [OK].

# Reducing Or Enlarging A Copy (Using Preset Copy Ratios)

- 1 Press [Menu] once until <ENLARGE/REDUCE> appears, and then press [OK].
- 2 Use [◄] or [▶] to select the copy ratio, and then press [OK].

# Reducing Or Enlarging A Copy (Using Custom Copy Ratios)

- 1 Press [Menu] once until <ENLARGE/REDUCE> appears.
- 2 Use [◀] or [▶] to select <ZOOM>, and then press [OK].
- 3 Use [◀] or [▶] to select a copy ratio between 25% and 400%, and then press [OK].

# **Advanced Copy Feature**

**Borderless copying** Copies color images so that they fill the entire page without borders.

For details on Borderless copying, see *User's Guide*.

16 Copying Chapter 2

# 3 Photo Printing From A Memory Card

There are several ways you can print photos directly from a memory card, without using a computer.

- 1 Make sure the machine is turned ON.
- 2 Load paper into the Auto Sheet Feeder. (See page 15)
- 3 Insert a memory card. (See page 18)
- 4 Select the printing method. Three main methods are:
  - Printing by using the Photo Index Sheet (See page 19)
  - Printing all images (See page 20)
  - Printing an index (See page 21)

# Compatible Memory Cards

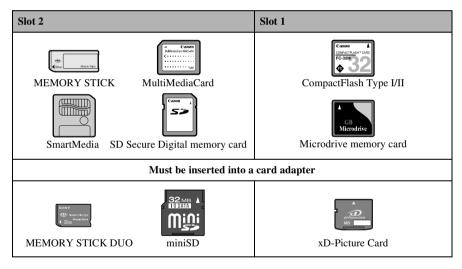

# **A** CAUTION

• When using a MEMORY STICK DUO, miniSD Card, or an xD-Picture Card, make sure to insert these cards into a card adapter (must be purchased separately) before inserting it into the Card Slots of the machine.

# ► Inserting/Removing A Memory Card

# **Inserting A Memory Card**

- 1 Make sure the machine is turned ON.
- 2 Insert the memory card or the card adapter containing the memory card into the appropriate Card Slots.

# **Removing A Memory Card**

#### **A** CAUTION

- If an error occurs during printing from the memory card (e.g. paper runs out), do not remove the memory card or card adapter containing a memory card as this may damage the data on the memory card.
- While the Access Lamp is flashing, do not remove the memory card or the card adapter containing a memory card as this may damage the data on the memory card.
- 1 Press [ON/OFF] to turn OFF the machine.
- 2 Remove the memory card from the Card Slots.

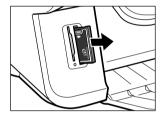

# ► Printing By Using The Photo Index Sheet

With the machine, you can easily print photographs using a Photo Index Sheet, by filling in the appropriate circles to select print options and photographs you want to print. Simply scanning a Photo Index Sheet prints the selected photographs according to the selections you have made.

- 1 Turn ON the machine, and load letter- or A4-size paper in the Auto Sheet Feeder.
- 2 Insert the memory card into the Card Slots. (See page 18)
- 3 Press [Photo Index Sheet].
- 4 Use [◀] or [▶] to select <PRINT>, and then press [OK].
- 5 Use [◄] or [▶] to select the range of photographs to print on the Photo Index Sheet.
- If you select <ALL PAGES>:
  - 1. Go to step 6.
- If you select <LAST IMAGE>:
  - 1. Press [OK].
  - 2. Use [◀] or [▶] to select how many recent photographs to print.
  - 3. Go to step 6.
- If you select <SELECT RANGE>:
  - 1. Press [OK].
  - 2. Use [◀] or [▶] to select the first recorded date of photographs you want to print, and then press [OK].
  - 3. Use [◀] or [▶] to select the last recorded date of photographs you want to print.
  - 4. Go to step 6.

- 6 Press [OK].
- 7 Fill in the appropriate circles ( ) with a dark pencil to select the photographs to print and print settings.
- 8 Load the paper selected on the Photo Index Sheet in the Auto Sheet Feeder.
- 9 Load the Photo Index Sheet on the Platen Glass.

#### **A** CAUTION

- Be sure to load the Photo Index Sheet in the correct orientation on the Platen Glass.
- 10 Press [Photo Index Sheet].
- 11 Use [◀] or [▶] to select <SCAN>, and then press [OK].

# ► Printing All Images

This printing method creates individual prints of all photographs stored on a memory card.

- 1 Press [PHOTO], and then press [Menu] once until <PHOTO PRINT> appears.
- 2 Use [◀] or [▶] to select <ALL IMAGES>, and then press [OK].
- 3 Use [◀] or [▶] to select the paper size, and then press [OK].
- 4 Use [◀] or [▶] to select the paper type, and then press [OK].
- If you select <PLAIN PAPER>:
  - 1. Use [◀] or [▶] to select date printing or not, and then press [OK].
- If you select any paper type other than <PLAIN PAPER>:
  - 1. Use [◀] or [▶] to select borderless printing or not, and then press [OK].
  - 2. Use [◀] or [▶] to select date printing or not, and then press [OK].
- 5 Press [Color].

# **▶** Index Printing

With the machine, you can print an index to check all the image data on the memory card, and select the settings for individual images and print them according to your preference.

Single image Prints a specified single image stored on a memory card.

Range of images Prints a specified range of images stored on a memory card.

- 1 Press [PHOTO], and then press [Menu] once until <PHOTO PRINT> appears.
- 2 Use [◀] or [▶] to select <INDEX>, and then press [OK].
- 3 Use [◀] or [▶] to select the paper size, and then press [OK].
- 4 Use [◀] or [▶] to select the paper type, and then press [OK].
- 5 Use [◀] or [▶] to select date printing or not, and then press [OK].
- 6 Press [Color].

# **Printing According To The Selected Photo Print Mode**

- 1 Press [PHOTO], and then press [Menu] once until <PHOTO PRINT> appears.
- 2 Use [◄] or [▶] to select the photo print mode below, and then press [OK].
- If you select <SINGLE IMG>:
  - 1. Select the image number and the number of copies.
- If you select <SELECT RANGE>:
  - 1. Select the range of image numbers or date.
- 3 Use [◀] or [▶] to select the paper size, and then press [OK].
- 4 Use [◀] or [▶] to select the paper type, and then press [OK].
- If you select <PLAIN PAPER>:
  - 1. Use [◀] or [▶] to select date printing or not, and then press [OK].
- If you select any paper type other than <PLAIN PAPER>:
  - 1. Use [◀] or [▶] to select borderless printing or not, and then press [OK].
  - 2. Use [◀] or [▶] to select date printing or not, and then press [OK].
- 5 Press [Color].

# 4 Printing From Your Computer

# ▶ Printing Documents

The print procedure varies slightly depending on the application software. The basic print procedure is explained here.

- 1 Load paper in the Auto Sheet Feeder. (See page 15)
- 2 Open the document in the application software, and select the command to print.
- 3 In the [Print] dialog box, make sure your machine is selected in the [Printer] box or the drop-down list.
- 4 Adjust the settings for your document as necessary, then click the print command.

# **▶** Canceling Printing

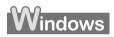

- Canceling before the machine starts printing
  - 1. In the [Print] dialog box, click the button to cancel printing.
- Canceling after the machine starts printing
  - 1. Click [Start], point to [Control Panel], then click [Printers and Faxes].
  - In the [Printers and Faxes] or [Printers] screen, double-click the printer icon of the machine.
  - 3. Right-click the print job to be canceled, then click [Cancel] or [Cancel Printing].

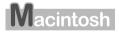

- Canceling before the machine starts printing
  - 1. In the [Print] dialog box, click the button to cancel printing.
- Canceling after the machine starts printing
  - 1. Click [Edit Printer List] from the [Printer] pop-up menu in the [Print] screen.
  - 2. Double-click the printer icon of the machine in the Printer List.
  - 3. Select the print job you wish to cancel and click [Delete].

# ► Changing Print Settings

Your machine is initially installed with factory-predefined settings, enabling you to print immediately. You can change these print settings to suit the document you are printing. For details, see the online Help or *Software Guide*, located on your Setup CD-ROM.

# Windows

#### • Changing print settings with the Print Advisor:

Displays as a wizard that guides you through a series of questions to select the appropriate print settings for your document.

#### Changing print settings manually:

You can manually change individual settings to suit your document.

# Macintosh

#### • Changing print settings on the [Print] dialog box:

In the [Print] dialog box, you can configure settings such as the paper type and print quality.

#### • Changing print settings on the [Page Setup] dialog box:

In the [Page Setup] dialog box, you can configure settings such as the paper size, print orientation, enlargement/reduction ratio.

# 5 PC Scanning

# Scanning Methods

- Using the MP Navigator (See below)
- Using a TWAIN- or WIA- (Windows XP only) compliant application software (See Software Guide)
- Scanning with the Operation Panel of the machine (See Software Guide)

# **Scanning Using The MP Navigator**

MP Navigator contains menu for scanning documents to your computer and processing and saving them. For details on using the MP Navigator, see *Software Guide*.

- 1 Load the document on the Platen Glass. (See page 14)
- 2 Double-click [MP Navigator 1.0] or [MP Navigator 1.1].
- 3 Click [Scan Photo/Document].
- 4 Make settings such as Document Type and Continuous Scan.
  - [Document Type]
    Select a document type to be scanned.
  - | Specify|

Change advanced settings for scanning such as [Document Type], [Document Size], [Scanning Resolution], [Reduce moire] and [Enhance contours].

• [Continuous]
Check this to scan multiple documents continuously.

- 5 Click [Scan].
- 6 Edit the scanned image as required.
- 7 Select what to do with the scanned image data according to preference.

Chapter 5 Scanning 25

# 6 Maintenance

# ► Replacing An Ink Tank

- 1 Make sure the power is turned ON.
- 2 Lift the Scan Unit until it locks into place.
- 3 Open the Paper Output Tray.
- 4 Open the Inner Cover.

# **A** CAUTION

- Do not try to manually move or stop the Print Head Holder.
- Do not touch any metal parts.

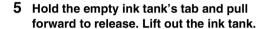

#### **A** CAUTION

- Do not remove the print head from the machine.
- · Remove one ink tank at a time.
- Do not touch the transparent film (A), film cable (B), ink absorber (sponge part) (C), or any metal parts.

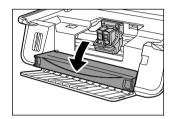

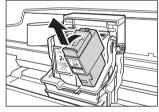

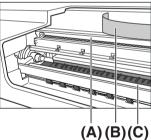

6 Remove the new ink tank from its packaging. Then hold the ink tank as shown and remove the protective cap (A).

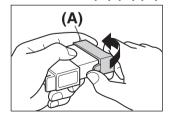

26 Maintenance Chapter 6

#### **A** CAUTION

- Do not touch the ink port (B).
- Do not shake or drop the ink tank as the ink may leak and stain your clothes or hands.
- Do not attempt to reattach the protective cap once you remove it.
- Do not place the ink port in contact with any other surface.
- 7 Insert the ink tank into the empty slot on the print head.

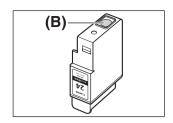

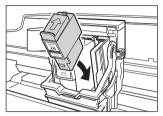

- 8 If you need to replace another ink tank, repeat steps 5 to 7.
- 9 Close the Inner Cover.

#### **A** CAUTION

- Press the center of the Inner Cover until the cover locks into place.
- 10 Return the Scan Unit to its original position.
- 11 If you replaced the black ink tank, press [◄]. If you did not, press [▶].
- 12 If you replaced the color ink tank, press [◀]. If you did not, press [▶].

# ► Cleaning The Print Head

If the printed nozzle check pattern is broken, missing, or a specific color is not printed, clean the print head.

- 1 Press [Menu] repeatedly until <USER DATA> appears.
- 2 Use [◀] or [▶] to select <MAINTENANCE>, and then press [OK].
- 3 Use [◀] or [▶] to select <CLEANING> or <HEAD REFRESHIN> as necessary.

-<CLEANING>: Performs normal print head cleaning.
-<HEAD REFRESHIN>: Performs deep print head cleaning.

4 Press [OK].

Chapter 6 Maintenance 27

# 7 Troubleshooting

# ▶ Removing Jammed Paper

If <PLEASE CLEAR PAPER JAM AND PRESS [OK] > is displayed on the LCD, follow this procedure to clear the paper jam.

# **Clearing Jams In The Paper Output Tray**

1 Gently pull any jammed paper out of the Paper Output Tray.

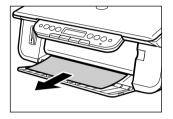

2 Press [OK].

# **Clearing Jams From The Auto Sheet Feeder**

Gently pull out any jammed paper from the Auto Sheet Feeder.

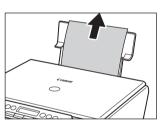

2 Press [OK].

# **►** More Information

For details on other troubleshooting, see *User's Guide*.

28 Troubleshooting Chapter 7

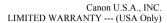

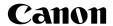

The limited warranty set forth below is given by Canon U.S.A., Inc. ("Canon USA") with respect to the new or refurbished Canon-brand product ("Product") packaged with this limited warranty, when purchased and used in the United States only.

The Product is warranted against defects in materials and workmanship under normal use and service (a) for a period of one (1) year from the date of original purchase when delivered to you in new condition in its original container or (b) for 90 days from the date of original purchase for refurbished Products. Defective parts or a defective Product returned to a Canon USA repair facility or a Canon USA Authorized Service Facility ("ASF"), and proven to be defective upon inspection, will be repaired, exchanged for new or comparable rebuilt parts, or exchanged for a refurbished Product, as determined by the Canon USA repair facility or the ASF. Warranty repair or replacement shall not extend the original warranty period of the Product. A dated proof of purchase is required at the time of warranty service. A copy of your dated bill of sale will satisfy this requirement. This warranty does not cover any accessories, or any consumables, such as paper or ink cartridges, as to which there shall be no warranty or replacement.

This limited warranty shall only apply if the Product is used in conjunction with compatible computers, peripheral equipment and software. Canon USA shall have no responsibility for such items except for compatible Canon brand peripheral equipment covered by a separate warranty ("Separate Warranty"). Repairs of such Canon brand peripheral equipment shall be governed by the terms of the Separate Warranty. Non-Canon brand equipment and software that may be distributed with the Product are sold "as is" and without warranty of any kind by Canon USA, including any implied warranty regarding merchantability or fitness for a particular purpose, and all such warranties are disclaimed. The sole warranty, if any, with respect to such non-Canon brand items is given by the manufacturer or producer thereof.

This limited warranty covers all defects encountered in normal use of the Product and does not apply in the following cases:

- (a) Loss of or damage to the Product due to abuse, neglect, mishandling, improper packaging by you, alteration, accident, electrical current fluctuations, improper use, failure to follow operating or maintenance instructions in, or environmental conditions prescribed in, Canon USA's user's manual or other documentation, or services performed by someone other than a Canon USA repair facility or ASF. Without limiting the foregoing, dropping the Product, scratches, and abrasions will be presumed to have resulted from misuse, abuse or failure to operate the Product as set forth in the user's manual or other documentation for the Product.
- (b) Use of parts or supplies (other than those sold by Canon USA) that cause damage to the Product or cause abnormally frequent service calls or service problems.
- (c) If the Product has had its serial number or dating defaced, altered or removed.

ANY SYSTEM SOFTWARE (WHETHER FACTORY LOADED ON THE PRODUCT OR CONTAINED ON THE SOFTWARE DISKETTES OR CD-ROMS ENCLOSED WITH, OR ACCOMPANYING, THE PRODUCT), AND ANY UTILITY SOFTWARE, DISTRIBUTED WITH OR FOR THE PRODUCT, IS SOLD "AS IS" AND WITHOUT WARRANTY BY CANON USA. THE SOLE WARRANTY WITH RESPECT TO SUCH SOFTWARE IS CONTAINED IN THE SOFTWARE MANUFACTURER'S LICENSE AGREEMENT DISTRIBUTED THEREWITH, INCLUDING ANY LIMITATIONS AND DISCLAIMERS THEREON. PLEASE CONTACT CANON USA IMMEDIATELY IF YOU HAVE NOT RECEIVED A COPY OF THE SOFTWARE MANUFACTURER'S LICENSE AGREEMENT.

NO IMPLIED WARRANTY, INCLUDING ANY IMPLIED WARRANTY OF MERCHANTABILITY OR FITNESS FOR A PARTICULAR PURPOSE, APPLIES TO THE PRODUCT AFTER THE APPLICABLE PERIOD OF THE EXPRESS LIMITED WARRANTY STATED ABOVE, AND NO OTHER EXPRESS WARRANTY OR GUARANTY, EXCEPT AS MENTIONED ABOVE, GIVEN BY ANY PERSON OR ENTITY WITH RESPECT TO THE PRODUCT SHALL BIND CANON USA, OR ITS ASF, (SOME STATES DO NOT ALLOW LIMITATIONS ON HOW LONG AN IMPLIED WARRANTY LASTS, SO THE ABOVE LIMITATION MAY NOT APPLY TO YOU.) CANON USA SHALL NOT BE LIABLE FOR LOSS OF REVENUES OR PROFITS, INCONVENIENCE, EXPENSE FOR SUBSTITUTE EQUIPMENT OR SERVICE, STORAGE CHARGES, LOSS OR CORRUPTION OF DATA, OR ANY OTHER SPECIAL, INCIDENTAL OR CONSEQUENTIAL DAMAGES CAUSED BY THE USE, MISUSE, OR INABILITY TO USE THE PRODUCT REGARDLESS OF THE LEGAL THEORY ON WHICH THE CLAIM IS BASED, AND EVEN IF CANON USA OR ITS ASF HAS BEEN ADVISED OF THE POSSIBILITY OF SUCH DAMAGES. NOR SHALL RECOVERY OF ANY KIND AGAINST CANON USA OR ITS ASF BE GREATER IN AMOUNT THAN THE PURCHASE PRICE OF THE PRODUCT CAUSING THE ALLEGED DAMAGE. WITHOUT LIMITING THE FOREGOING, YOU ASSUME ALL RISK AND LIABILITY FOR LOSS, DAMAGE OR INJURY TO YOU AND YOUR PROPERTY AND TO OTHERS AND THEIR PROPERTY ARISING OUT OF THE POSSESSION, USE, MISUSE, OR INABILITY TO USE THE PRODUCT SOLD BY CANON USA NOT CAUSED SOLELY AND DIRECTLY BY THE NEGLIGENCE OF CANON USA, OR ITS ASF. (SOME STATES DO NOT ALLOW THE EXCLUSION OR LIMITATION OF INCIDENTAL OR CONSEQUENTIAL DAMAGES, SO THE ABOVE EXCLUSION OR LIMITATION MAY NOT APPLY TO YOU.) THIS LIMITED WARRANTY SHALL NOT EXTEND TO ANYONE OTHER THAN THE ORIGINAL PURCHASER OF THE

Chapter 7 Troubleshooting 29

PRODUCT OR THE PERSON FOR WHOM IT WAS PURCHASED AS A GIFT, AND STATES YOUR EXCLUSIVE REMEDY.

Canon USA offers a range of customer technical support\* options:

- Interactive troubleshooting, e-mail technical support, the latest driver downloads and answers to frequently asked questions (www.canontechsupport.com)
- Toll-free live technical support Monday—Saturday (excluding holidays) at 1-800-828-4040
- Telephone Device for the Deaf (TDD-1-866-251-3752)
- · Repair or Exchange Service Options:

In the event service is required for the Product during the limited warranty period, Canon USA offers two hardware support options:

Authorized Service Facility Carry-In / Mail-In Service

Canon USA's Carry-In/Mail-In Service provides repair or exchange, at Canon USA's option, through Canon USA's Authorized Service Facility (ASF) network. The name and telephone number of the ASF(s) near you may be obtained from Canon USA's Web site at: www.canontechsupport.com or by calling the Canon USA Customer Care Center at 1-800-828-4040, or any time while speaking to a technical support person. A Product covered by this limited warranty will be repaired or exchanged, as determined by Canon USA, and returned without charge by the ASF.

#### InstantExchange Service \*\*

Under Canon ŪSA's InstantExchange Service you may exchange an eligible defective Product during the limited warranty period for a new or refurbished Product, at Canon USA's option. This Service is available in the continental Unites States, Alaska and Hawaii and is utilized by calling Canon USA's Customer Care Center at 1-800-828-4040 8 a.m. to midnight Monday through Friday and 10 a.m. to 8 p.m. Saturday (except holidays). The foregoing times are subject to change in Canon USA's sole discretion. If your call is completed by 3pm Eastern Time, Canon USA's repair facility will, at its expense, ship out the replacement product the same day, via overnight courier, for delivery the following business day (second business day in Alaska and Hawaii).

A further explanation of the service/support options is available at the time of your call to the live technical support number(s) above or via the website at <a href="www.canontechsupport.com">www.canontechsupport.com</a>. Please note that under the InstantExchange program, a replacement product will be provided to you prior to your return of the defective product. Since the defective product becomes the property of Canon USA at the time of the exchange, the defective product must be returned in the shipping materials provided. If the defective product is not returned, as directed, you will be responsible for the value of the replacement product, for which Canon USA may invoice you.

This limited warranty gives you specific legal rights, and you may also have other rights, which vary from state to state.

- \* Support program specifics are subject to change without notice.
- \*\* InstantExchange warranty service is subject to the availability of refurbished or new replacement units.

Canon U.S.A., Inc. One Canon Plaza Lake Success, NY 11042 USA

Canon is a registered trademark of Canon Inc.

30 Troubleshooting Chapter 7

# **Ordering Information**

For additional supplies, use the following descriptions and order numbers.

| Description                                                                | Order#   |
|----------------------------------------------------------------------------|----------|
|                                                                            |          |
| Ink Tanks                                                                  |          |
| BCI-24 Black                                                               | 6881A003 |
| BCI-24 Color                                                               | 6882A003 |
|                                                                            |          |
| Canon Specialty Papers                                                     |          |
| Glossy Photo Paper (8.5" × 11"/20 sheets)                                  | 1026A009 |
| High Resolution Paper (8.5" × 11"/100 sheets)                              | 1033A011 |
| Matte Photo Paper $(8.5" \times 11"/50 \text{ sheets})$                    | 7981A004 |
| Photo Paper Plus Glossy $(4" \times 6"/20 \text{ sheets})$                 | 7980A007 |
| Photo Paper Plus Glossy $(4" \times 6"/50 \text{ sheets})$                 | 7980A012 |
| Photo Paper Plus Glossy $(4" \times 6"/120 \text{ sheets})$                | 7980A022 |
| Photo Paper Plus Glossy $(5" \times 7"/20 \text{ sheets})$                 | 7980A019 |
| Photo Paper Plus Glossy (8.5" $\times$ 11"/20 sheets)                      | 7980A006 |
| Photo Paper Plus Semi-Gloss (4" × 6"/50 sheets)                            | 8386A010 |
| Photo Paper Pro for Borderless Printing $(4" \times 6"/20 \text{ sheets})$ | 1029A014 |
| Photo Paper Pro $(8.5" \times 11"/15 \text{ sheets})$                      | 1029A004 |
| Photo Paper Pro for Borderless Printing (4" $\times$ 6"/75 sheets)         | 1029A027 |
| Photo Paper Pro $(8.5" \times 11"/30 \text{ sheets})$                      | 1029A028 |
| Transparencies $(8.5" \times 11"/50 \text{ sheets})$                       | 1043A004 |

Call **1-800-OK-CANON** to locate a dealer near you, or visit the Canon eStore at **www.estore.usa.canon.com**.

Chapter 7 Troubleshooting 31

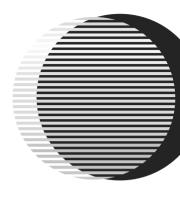

# **Quick Start Guide**

#### Canon U.S.A., Inc.

One Canon Plaza, Lake Success, NY 11042, U.S.A.

#### Canon Inc.

30-2, Shimomaruko 3-chome, Ohta-ku, Tokyo 146-8501, Japan

#### Canon Canada, Inc.

6390 Dixie Road, Mississauga, Ontario, L5T 1P7, Canada

# Canon Latin America, Inc.

703 Waterford Way, Suite 400, Miami, FL 33126, U.S.A.

#### Canon Mexicana S. de R.L. de C.V.

Periferico Sur No. 4124 Col. Ex-Rancho de Anzaldo, C.P. 01900, Mexico, D.F.

The following ink tanks are compatible with this printer. For details on ink tank replacement, refer to "Maintenance" in this guide.

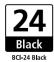

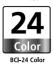

HT7-0122-000-V.1.0

XX2004XX

© CANON INC. 2004

PRINTED IN CHINA